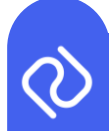

# **M&S Release Notes - Sprint 50 (Connect 4 Sprint 3.1)**

**If your PC has not been restarted after the software has been deployed, please ensure you do this or refresh your browser.**

#### **Sprint 50 (Connect 4 Sprint 3.1)**

#### **Connect4 Scope applied to the M&S Supply Chain**

The previously disabled Connect 4 scope has now been re-enabled to Sprint 50. This means that the previous scope in Sprint 43, 44 and 47 has now been enabled in the production environment for the M&S Supply Chain. Please refer to the end of this release note, which lists out all changes in Sprint 43, 44 and 47.

Please note, there is scope that is currently in development, and thus should not be used. The "Review Traces" tab should not be used yet, and users should still continue to use the Inbound and Outbound screens as of now. Furthermore, the full RAG mapping (how each RAG should behave depending on the user's action) is still in development. A Flag  $\triangleright$  has been added below to individual story titles which are still in development, which should not be used or expected to have full functionality.

#### **Supplier RAG Logic and Approval**

Within the "Outbound Traces" page, Red, Amber, Green (RAG) logic has now been implemented. Firstly, there is now a filter that allows suppliers to sort their outbound traces, called "Filter by Status", which allows the user to filter by "Approved", "Rejected" and "Pending Review" traces. Furthermore, the "Status" column will now show the 4 RAG dots (Product Data Check, Trace Data Check, Hypercare Status, OV Status), which will automatically update depending on the different user's actions.

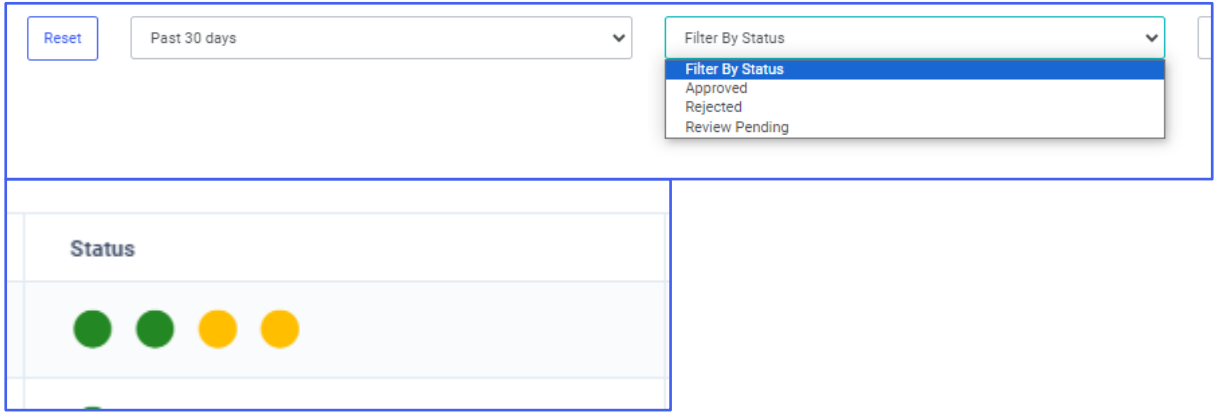

Figure 1: Filter by Status and Status Column

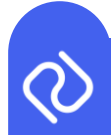

## **Hyperlinks can now be added to the Comments Box**

As part of the Connect 4 improved functionalities, users will now be able to paste and access hyperlinks from the "Product data check history". This means that a link can be pasted by OV/Hypercare users when they are rejecting a product, meaning suppliers are able to easily open it.

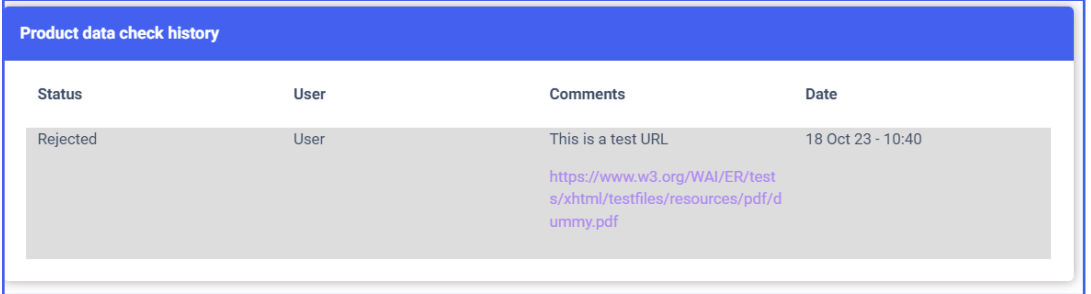

Figure 2: Hyperlinks in Reason for Rejection Comment

**Legislative Change - Private Attestation 'Nature of Commodity' Drop-Down updated to include Vitamin D**

New DEFRA requirements have now been complied with for the export of composite products that contain Vitamin D. The "Nature of Commodity" drop-down now includes "Contains Vitamin D".

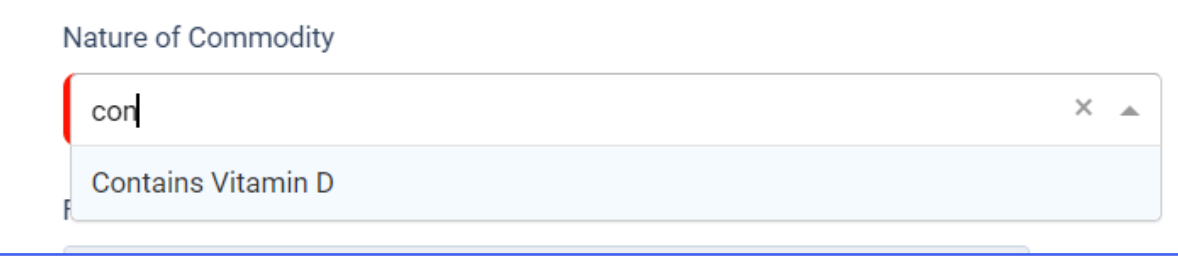

Figure 3: Nature of Commodity Contains Vitamin D

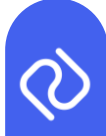

## **Sprint 43**

## **Supplier Product Notification Counter added**

A notification icon in the form of a bell has been added next to the logged-in user's name, in order to notify the supplier that they have products that are pending a supplier action. This shows the sum of products that require the supplier's attention (Action Required tab). Once the user actions the product, the notification counter reflects this. Lastly, if the user is to click on the "Product(s) pending review" area, the supplier is redirected to the "Actions Required" tab.

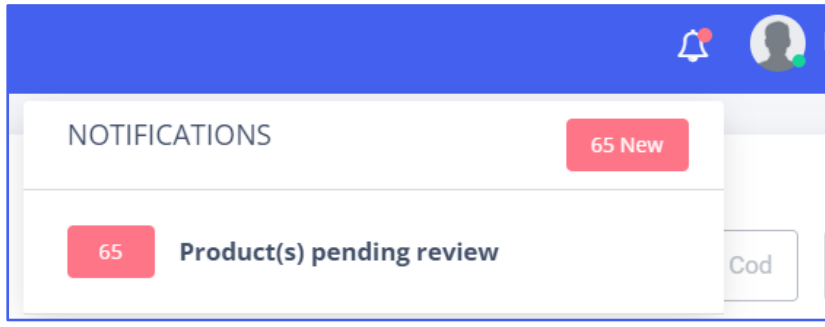

Figure 4: Supplier Product Notification Counter

## **OV Product Notification Counter added**

Similarly, a notification icon in the form of a bell has been added next to the logged-in user's name, in order to notify OV's that they have a number of products pending review (Pending Review tab). When they review a product, the counter reflects this. Lastly, if the user is to click on the "Product(s) pending review" area, the OV is redirected to the "Pending Review" tab.

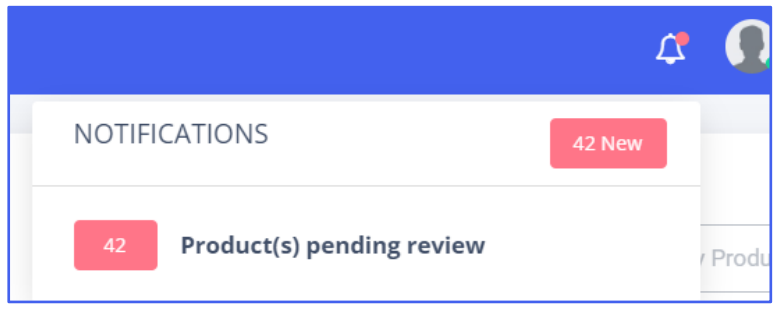

Figure 5: Supplier Product Notification Counter

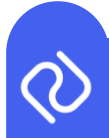

## **'Empty not approved products tab' error message fixed**

The current message of "No Data Found" when there are no products in the Products page has now been changed to the following:

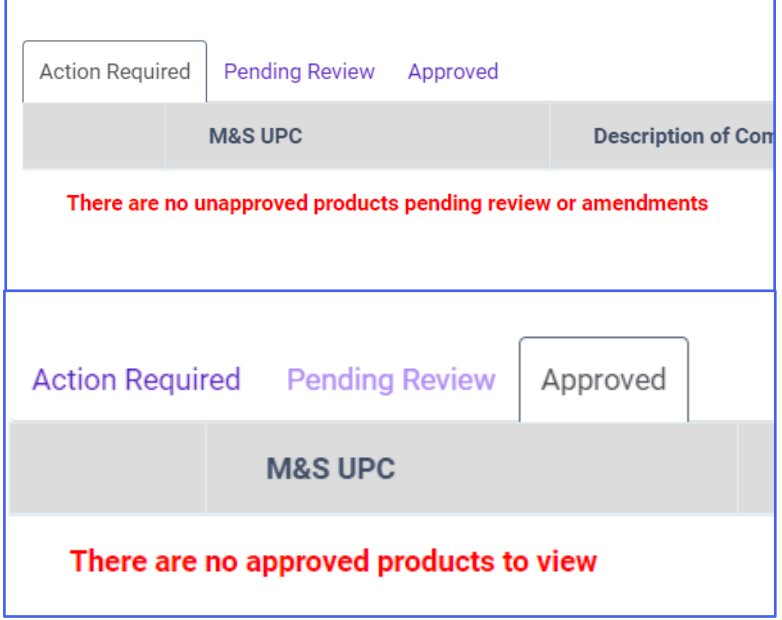

Figure 6: New No Products To Review Message

## **New Filter and Sorting functionality in the OV Review Page**

In order to increase efficiency during the OV review of the Product page, a new filter "Search by Supplier" has now been added. This will show all M&S suppliers that they are group networked with. This will be a keystroke-enabled search function, allowing the user to type in order to filter. Additionally, a new column has also been introduced, named "Date Last Updated", which provides the date and time to which the product was last updated.

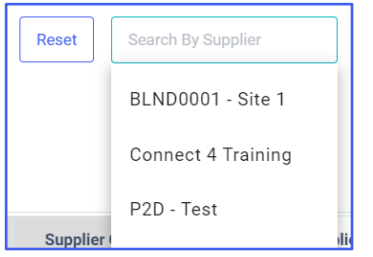

Figure 7: Search By Supplier Filter

| <b>Supplier Name</b>    | Date Last Updated $\downarrow$ |
|-------------------------|--------------------------------|
| P <sub>2D</sub> - Test  | 22 Oct 23 - 08:46              |
| P <sub>2</sub> D - Test | 07 Oct 23 - 13:22              |

Figure 8: Date Last Updated Column

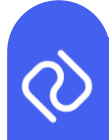

## **Sprint 44**

## **Cloned Traces Refresh Data from Products**

Currently, when a trace is cloned, all of the data is copied to the new trace 'as is' (meaning it is an exact copy of Product and Batch data). Following the release, a refresh from the product data will occur anytime a new trace is cloned, so that it takes an accurate copy of the product data at the time. This is to ensure traces are accurate in the case that the product data has changed since the original trace was created.

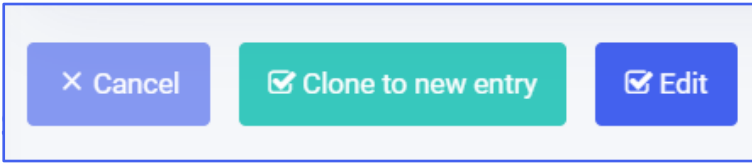

Figure 9: Clone To New Entry

## **Full RAG Details**

The Red, Amber, and Green (RAG) dots represent different statuses in the workflow of Trace review. Below is the summary of what each dot represents:

- 1. **UPC Product Data Review by Group Networked OVs:** This means that the product has been approved and therefore the trace is valid. If a trace has been created, and the product has later been rejected, then this RAG dot would go from green to red.
- 2. **Trace Data Complete (as per current RAG functionality in the M&S supply chain):** This is the traditional RAG dot that states if all the trace data has been completed or not.
- 3. **Hypercare Trace Review:** This is the Hypercare check. It should be amber if the trace status is "Pending Review" in the "Review Pending" Tab. It should be red if its status is rejected and therefore in the Rejected Tab. Lastly, if its status is approved then the RAG will be green and in the "Approved" Tab.
- 4. **OV Trace Review:** This is the OV check. It should be grey if the 3rd (Hypercare) dot is not Green. It should be amber if the trace status is "Pending Review" in the "Review Pending" Tab. It should be red if its status is rejected in the "Rejected" Tab. Lastly, if its status is approved then the RAG will be green and in the "Approved" Tab.

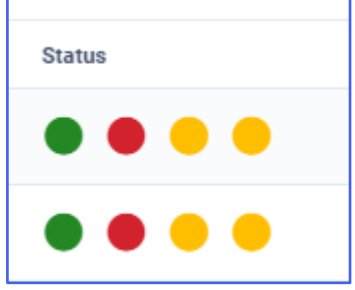

Figure 10: Review Traces Page

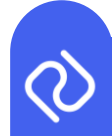

## **New 'Review Traces' Page and Tabs**

A new, more efficient "Review Traces" tab has now been implemented. It will behave similarly to the "Inbound Traces". The new UI will include Concertina-style Cards which can expand to show trace information, including UPC, Batch ID, Description, EHC Type, Last Updated (and who by), Status (4 RAG Dots) and then the Approve/Reject buttons. Furthermore, depending on the user, the "Review Traces" will be split into 3 tabs – "To Review", "Approved" and "Rejected".

| <b>#</b> Dashboard                | <b>Review Traces</b>                                      |                                                                            | Reset                                    | Future Trac v   | Filter By Supplier                      | dd/mm/yyyy<br>$\vee$                                     | $\Box$<br>Filter By EH $\sim$       |
|-----------------------------------|-----------------------------------------------------------|----------------------------------------------------------------------------|------------------------------------------|-----------------|-----------------------------------------|----------------------------------------------------------|-------------------------------------|
| shipments                         |                                                           | <b>Send Incomplete Notification</b><br><b>Preview Inbound EHC Schedule</b> |                                          |                 |                                         | Q 11776644                                               |                                     |
| <b>4m</b> Account Info            |                                                           |                                                                            |                                          |                 |                                         | Records per page                                         | <b>Collapse All</b><br>10<br>٠      |
| <b>M</b> Users                    |                                                           |                                                                            |                                          |                 |                                         |                                                          |                                     |
| <b>ft</b> Archived Traces         |                                                           | To Review                                                                  |                                          | Approved        |                                         | Rejected                                                 |                                     |
| Cutbound Traces                   | <b>Unique Product Code (UPC)</b>                          | <b>Batch Identifier</b>                                                    | <b>Description</b>                       | <b>EHC Type</b> | <b>Last Updated</b>                     | <b>Status</b>                                            | <b>Actions</b>                      |
| > Inbound Traces<br>Review Traces | $11776644$ ^                                              | 271023                                                                     | Chicken<br>Testing                       | Beef            | 27 Oct 23 -<br>14:19 Felipe<br>Flauzino | .                                                        | Reject                              |
| <b>III</b> Products               | Beef                                                      |                                                                            |                                          |                 |                                         |                                                          |                                     |
|                                   | <b>Batch Identifier (Best Before</b><br>Date/Julian Code) | Region of Origin                                                           | Territory of Origin II.2.1               |                 | Territory of Origin II.2.2              | Date of Introduction                                     | Date of Freezing                    |
|                                   | 271023                                                    | N/A                                                                        |                                          |                 |                                         | N/A                                                      | N/A                                 |
|                                   | Slaughter Date From                                       | Slaughter Date To                                                          | Date of<br>Production/Collection - Start |                 | Date of<br>Production/Collection - End  | <b>Cutting Plant Approval</b><br>Number of Establishment | <b>Treatment Type</b>               |
|                                   | N/A                                                       | N/A                                                                        | N/A                                      |                 | N/A                                     | GB1                                                      | Deboned<br>$\overline{\phantom{a}}$ |

Figure 11: Review Traces Page

## **Concertina Cards and Document Viewer On the new Review Traces page**

In the new "Review Traces" tab, there will now be expandable/collapsible "concertina" style cards, which allow for a trace's data to be shown in a compact format. This can be enabled by clicking on the downwards or upward arrows by each Traces UPC. Additionally, documents can now be previewed and downloaded in a pop-up window from the concertina cards, as shown below:

| To Review                                                 |                         | Approved                                 |                 |                                         | Rejected                                                        |                       |  |
|-----------------------------------------------------------|-------------------------|------------------------------------------|-----------------|-----------------------------------------|-----------------------------------------------------------------|-----------------------|--|
| <b>Unique Product Code (UPC)</b>                          | <b>Batch Identifier</b> | <b>Description</b>                       | <b>EHC Type</b> | <b>Last Updated</b>                     | <b>Status</b>                                                   | <b>Actions</b>        |  |
| 11776644<br>$\hat{\phantom{a}}$                           | 271023                  | Chicken<br>Testing                       | Beef            | 27 Oct 23 -<br>14:19 Felipe<br>Flauzino | .                                                               | Reject                |  |
| <b>Beef</b>                                               |                         |                                          |                 |                                         |                                                                 |                       |  |
| <b>Batch Identifier (Best Before</b><br>Date/Julian Code) | <b>Region of Origin</b> | Territory of Origin II.2.1               |                 | Territory of Origin II.2.2              | Date of Introduction                                            | Date of Freezing      |  |
| 271023                                                    | N/A                     |                                          |                 |                                         | N/A                                                             | N/A                   |  |
| <b>Slaughter Date From</b>                                | Slaughter Date To       | Date of<br>Production/Collection - Start |                 | Date of<br>Production/Collection - End  | <b>Cutting Plant Approval</b><br><b>Number of Establishment</b> | <b>Treatment Type</b> |  |
| N/A                                                       | N/A                     | N/A                                      |                 | N/A                                     | GB1                                                             | Deboned<br>٣l         |  |

Figure 12: Concertina Cards – Review Traces Page

| 78614000 ^                                      | UPC: 78614000<br><b>BatchId: 154219</b> |                 |      |
|-------------------------------------------------|-----------------------------------------|-----------------|------|
| <b>Composite - Comp</b>                         | <b>File Name</b>                        | <b>Download</b> | View |
| Batch Identifier (Best Before Date/Julian Code) | dummy.pdf                               |                 | O    |
| 154219<br><b>Documents</b>                      | dummy.pdf                               |                 |      |
| View                                            | dummy.pdf                               |                 |      |
|                                                 |                                         |                 |      |

Figure 13: Documents Viewer – Preview and Download

**Physical 2 Digital Limited, Orega 202, Marlow International, Parkway, Marlow, SL7 1YL Tel: +44 2036 378507 – Reg No. 09784535**

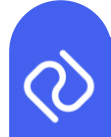

## **Certain EHC Types are now exempt from commodity code refresh**

For Phyto and Multiple products, the field "commodity code" has now been disabled from refreshing, meaning that when the user clones this trace, it refreshes all other relevant fields except the commodity code. This will be cloned from the previous trace entry. Please note, that for Fish-Crust HC with IUUF Processing, IUUF Catch and IUU Storage, the commodity code field is still refreshed.

## **Sprint 47**

# **Reason for Rejection Box location changed after pressing "Reject" against a Product**

We have changed the location of the "Reason For Rejection" box to the bottom of the "Product Summary" pop-up in order to improve the visibility of the product information while rejecting a trace.

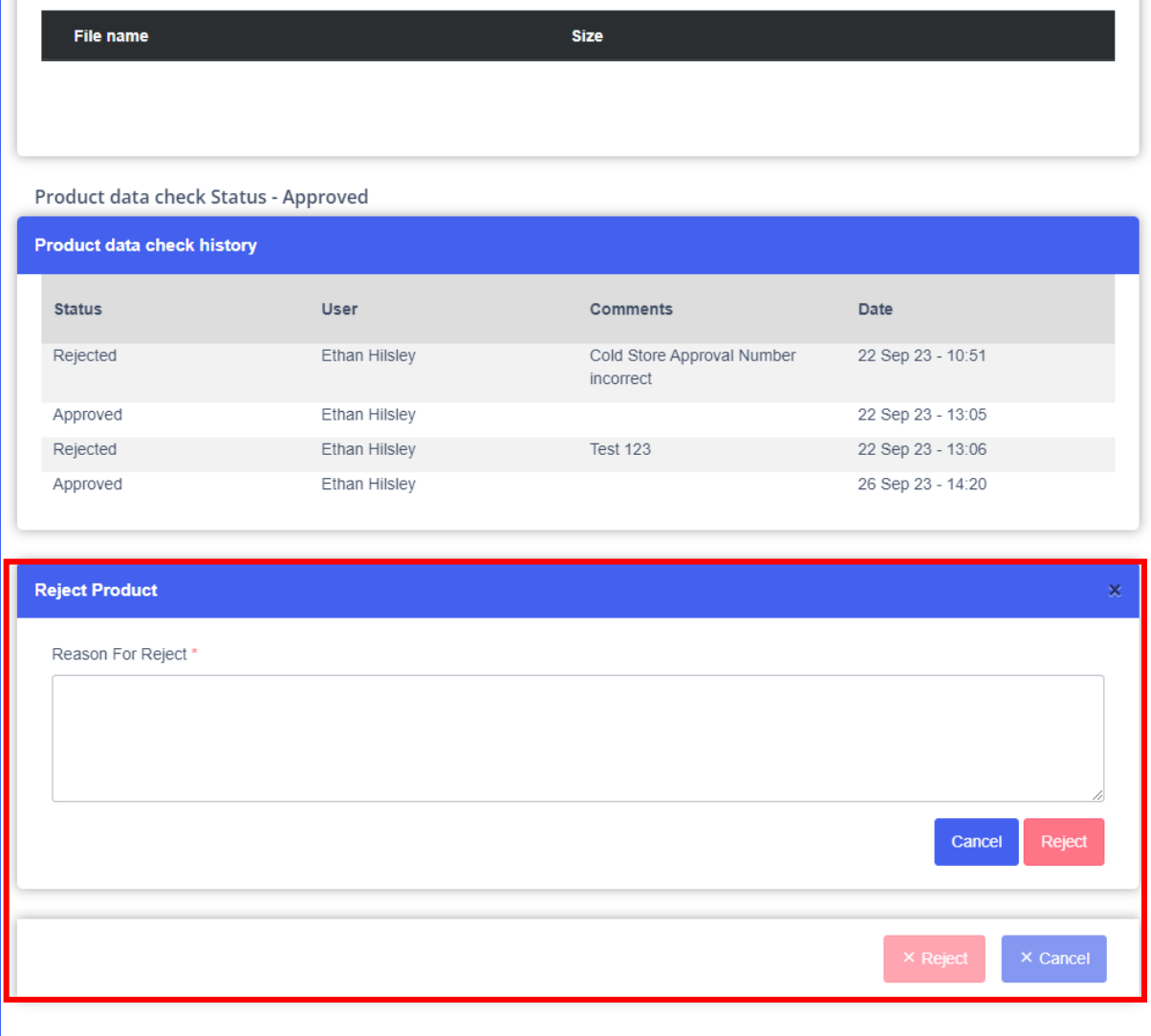

Figure 14: Reasons for Rejection Box

**Physical 2 Digital Limited, Orega 202, Marlow International, Parkway, Marlow, SL7 1YL Tel: +44 2036 378507 – Reg No. 09784535**

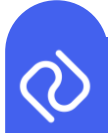

## **New Additional Filters In Product Page added**

We have added the "Filter by EHC Type" functionality in the Products Tab. It now acts as a dropdown list. Furthermore, the "Filter by Supplier" functionality has been inserted to work as a dynamic keystroke-enabled search for suppliers.

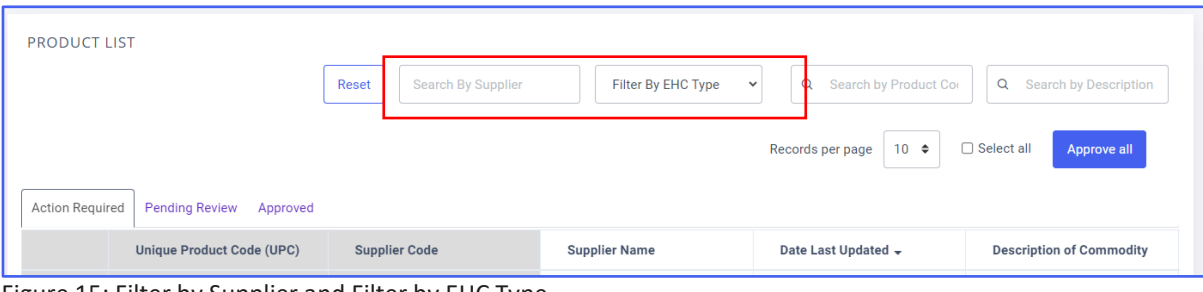

Figure 15: Filter by Supplier and Filter by EHC Type

## **"Batch Identifier" Field Titles updated**

We have updated column C "Batch Identifier (Best Before Date/Julian Code)" to "Batch Identifier" within the V1 and V2 Backing Schedule.

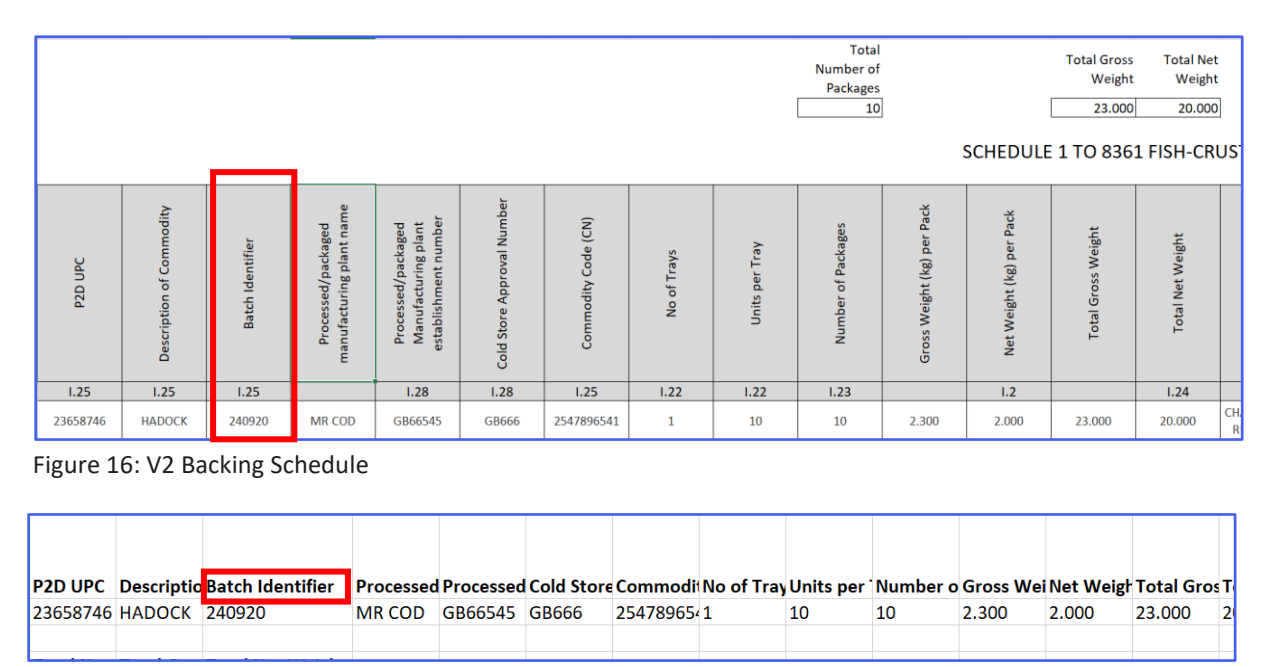

Figure 17: V1 Backing Schedule

## **Removed Duplication Within Field Values When Concatenation Takes Place**

We have updated the platform to ensure that the duplication of field values when concatenation takes place is correctly merged into one value instead of copying the same value each time. The affected fields include manufacturing, slaughterhouses, cutting plant values, Latin species names, and country of origin codes.

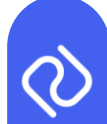

## **Amended Column Header in Product Data Check Status + Add User Name When Product is "Review Pending"**

We have updated the platform so that when a user opens up the "Product Summary" pop-up, at the bottom of the page the header of the second column has been changed from "OV" to "User" by adding the user's name.

| Product data check Status - Rejected |                      |                 |                   |  |  |  |
|--------------------------------------|----------------------|-----------------|-------------------|--|--|--|
| <b>Product data check history</b>    |                      |                 |                   |  |  |  |
| <b>Status</b>                        | User                 | Comments        | Date              |  |  |  |
| Approved                             | Neelesh Sunil        |                 | 22 May 23 - 14:33 |  |  |  |
| Rejected                             | Neelesh Sunil        | test            | 22 May 23 - 14:34 |  |  |  |
| Approved                             | <b>Ethan Hilsley</b> |                 | 22 Sep 23 - 10:48 |  |  |  |
| Rejected                             | Ethan Hilsley        | <b>Test 321</b> | 26 Sep 23 - 14:43 |  |  |  |

Figure 18: Product data check history – OV to User

# **Moved The Location Of The Comments Column Within The Product Approval Screen**

We have now updated the platform to ensure the comments section has been moved from the right of the "OV" column to the left of the "OV" column.

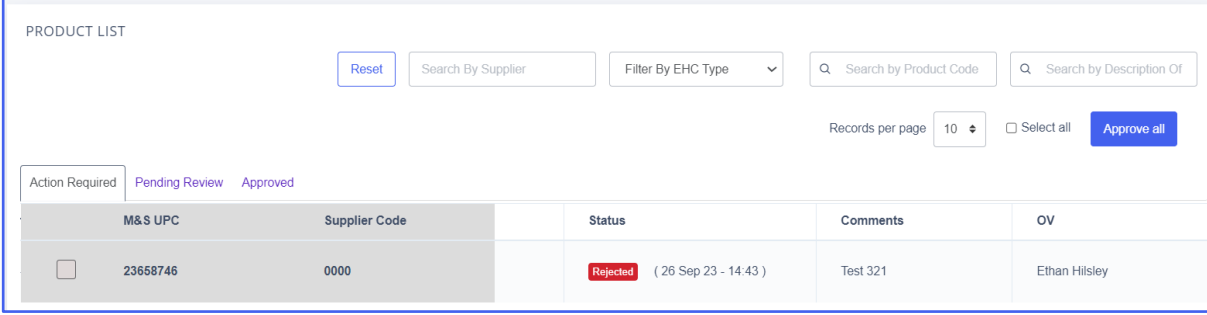

Figure 19: V1 Backing Schedule